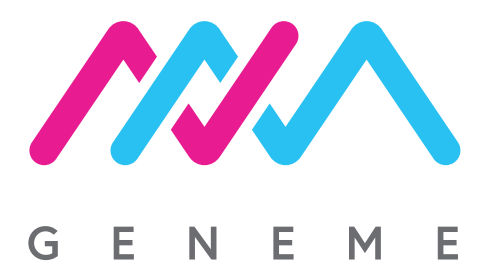

## **HOW TO GET RESULT OF COVID-19 TEST ONLINE?**

## **Attention:**

When receiving the result, do not refresh the page and do not use the browser navigation buttons. If you refresh the page or click back in your browser, you'll have to start filling in the form from begining.

**1. Go to https://geneme.eu/wynik**

**2. Enter the swab code and pesel or if you do not have Polish citizenship, enter the swab code, select the checkbox "I do not have Polish citizenship" and enter the document ID number.**

**3. click the "next" blue button at the bottom of the form**

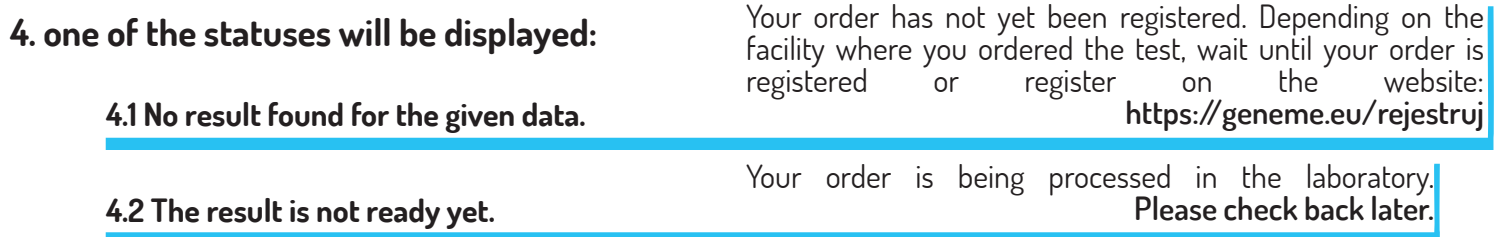

 **4.3 The result is ready. You can download it.**

**5. If the status 4.3 is displayed, wait for the safety code, which will be sent by text message to the provided phone number or if the telephone number of the Polish operator has not been provided or the security code has not been delivered for other reasons, click "send the code via e-mail"**

**6. enter the safety code (e.g. 123456789)**

**7. If you want to download the result in English, check the box "download the result in English"**

**8. Click the blue button at the bottom of the page "download". Your report should open in a browser window.**

If an error has occurred, refresh the page and repeat the procedure from the beginning. If the error persists, please send the swab code and error code or screen screenshot to: **admin@geneme.eu.** If you have questions or a problem with the receipt of the result, you can call us:

**Telephone: +48 574-411-452**

**diagnosticians are available in the follo- wing hours:**

**Mon-Fri: 8:00a.m.-6:00p.m. Sat-Sun: 8:00a.m.-3:00p.m.**